## **Personalizing Your Banner Menu**

For easy access to your favorite forms and queries, create a personal menu by following these simple instructions:

Login to Banner Finance.

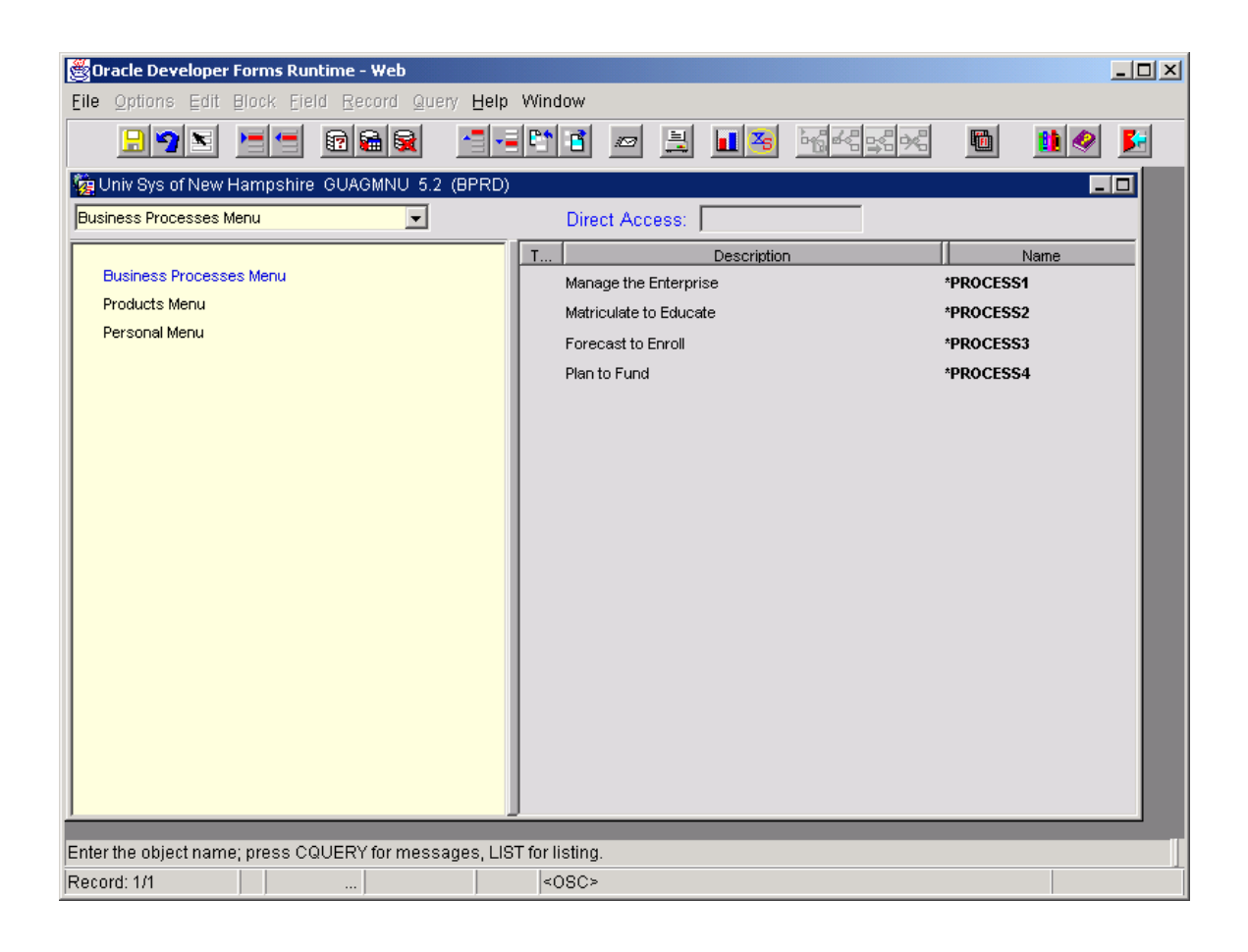

In the Direct Access box, type GUAPMNU.

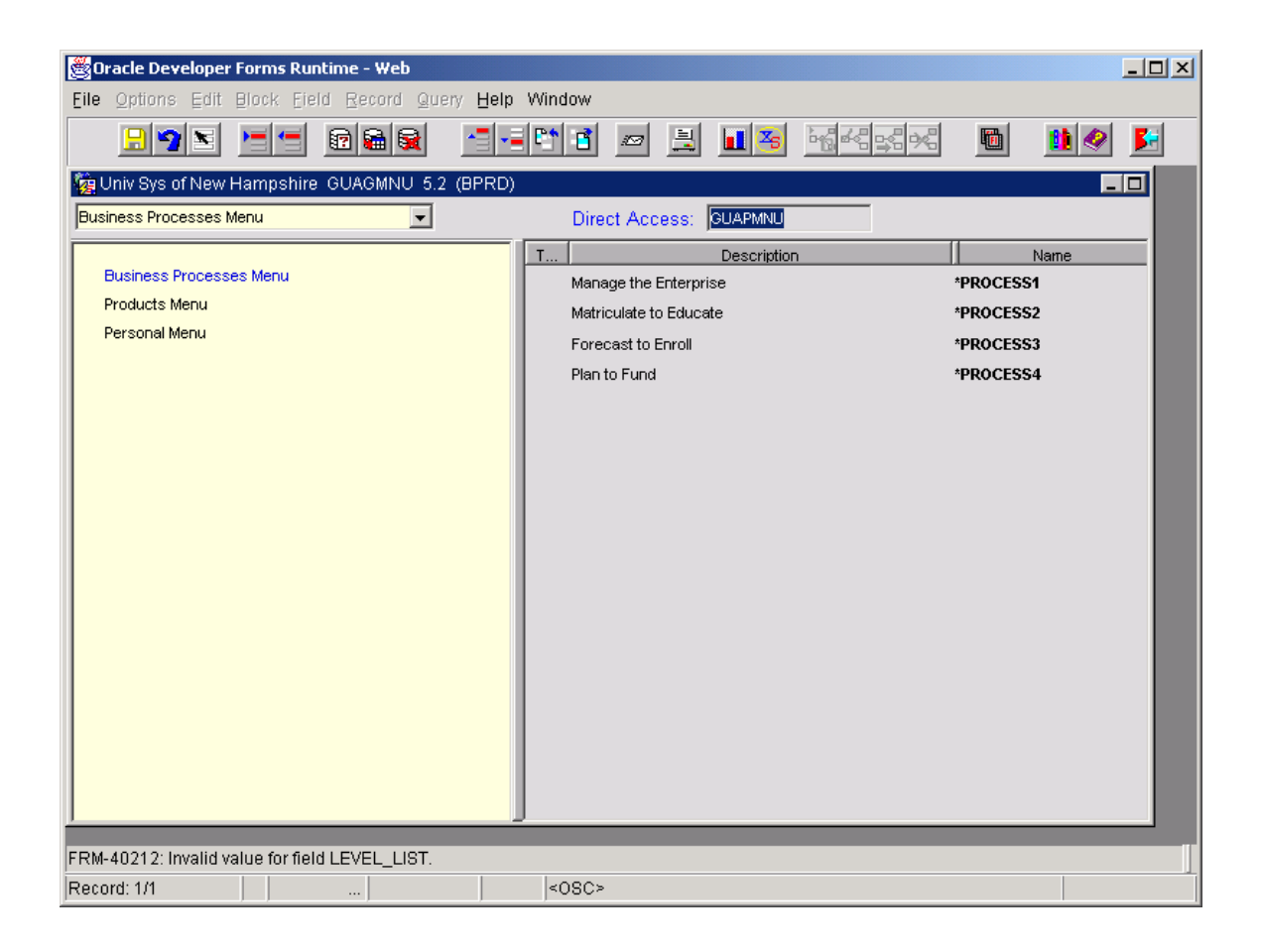

The Personal Menu Maintenance Form will open as a blank form.

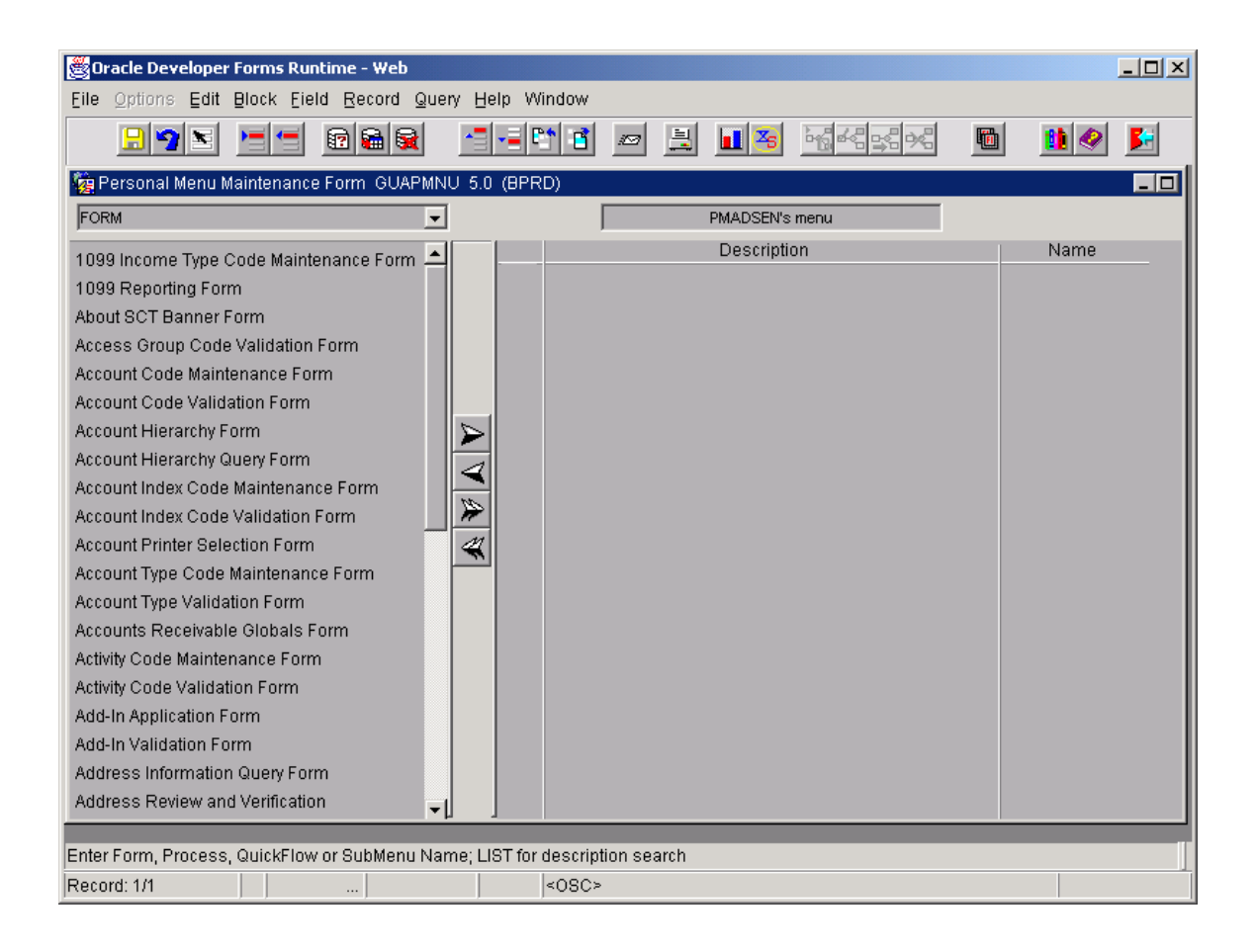

Tab to the Name column and type in the form name that you want in your personal menu or locate a specific form using the detail listing in the left side of the form. The detail listing has hundreds of records so it will be easier to directly type the form name in the Name column. Once you type the form name in the Name column, press enter and the appropriate form title will be displayed in the Description column. If no description displays, please check the form name you typed in the Name column.

A recommendation is that the first form you enter is the GUAPMNU form. Entering this form first will allow easy access back to this form whenever you want to customize your Personal Menu.

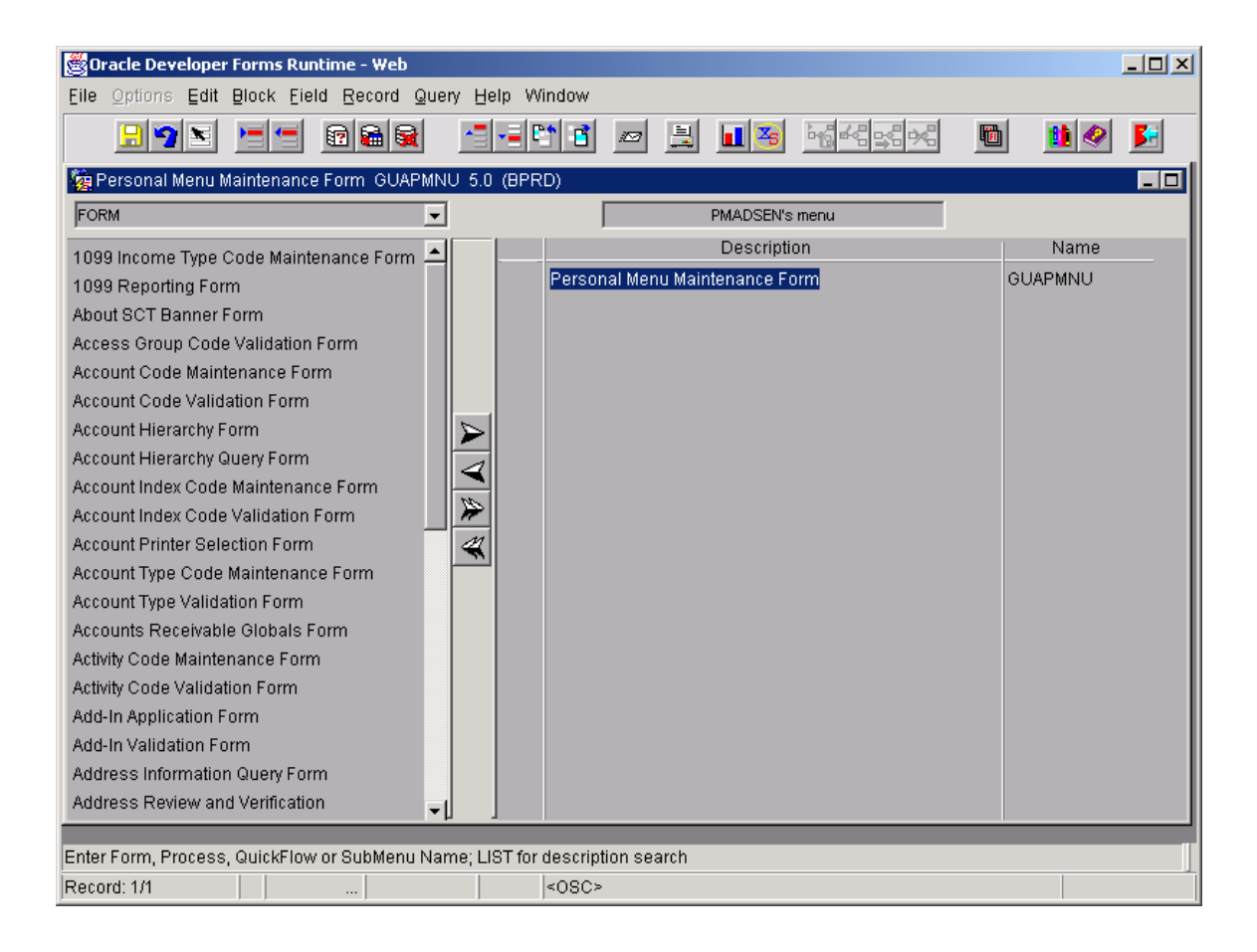

Arrow down and tab to the Name column to add additional forms or queries. Once you have added all your favorite forms or queries, save and exit this form.

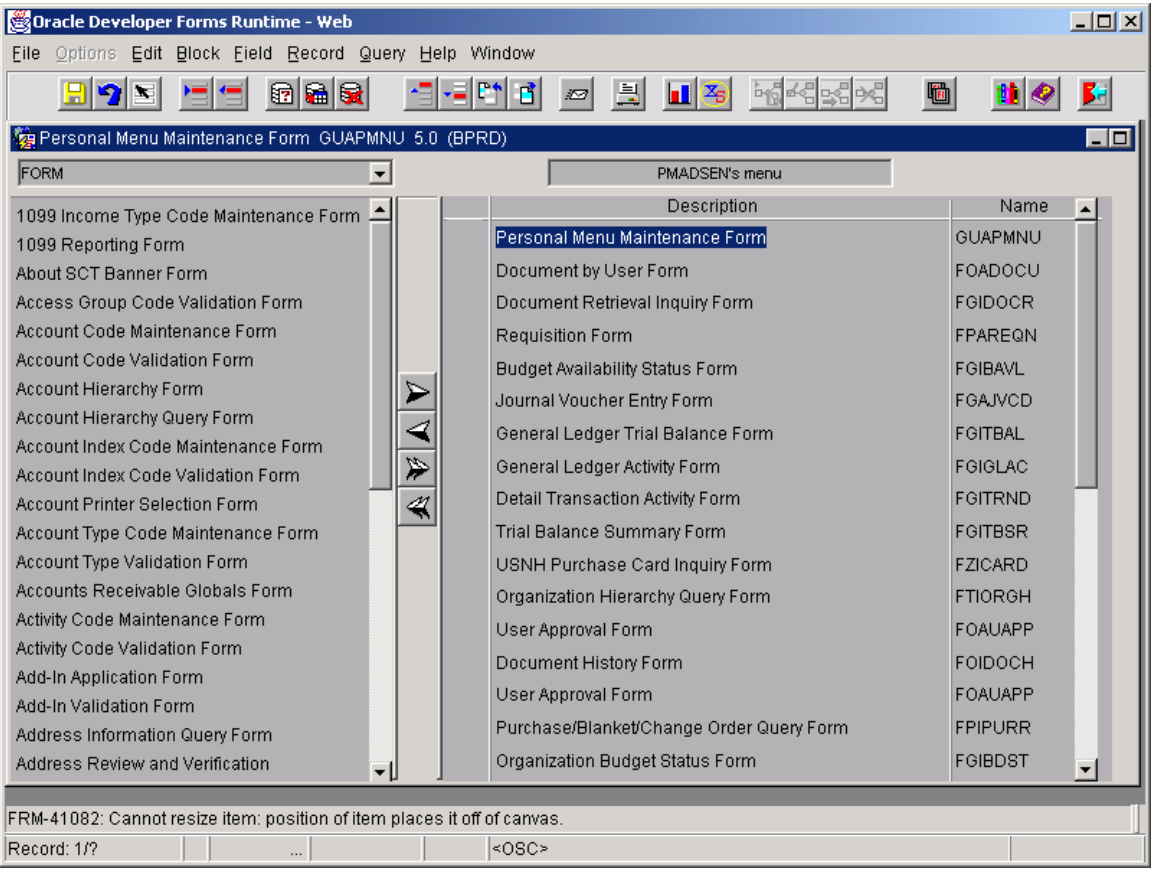

After exiting the GUAPMNU form, you will be back to the Products Menu screen.

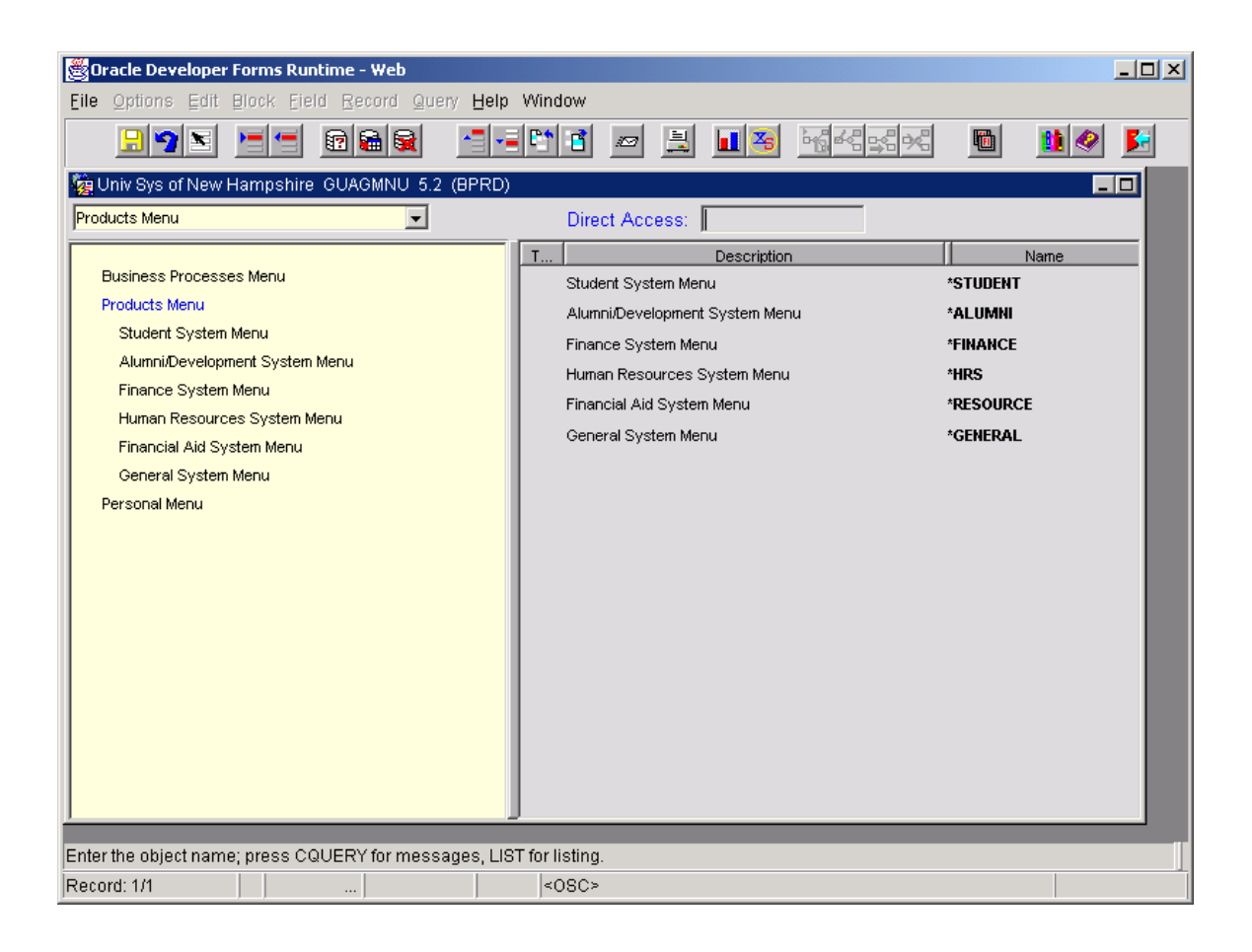

Because Banner is in a web environment, the Banner screen will need to be refreshed to see your updated Personal Menu. Click on the title 'Personal Menu' on the left side of this form and your Personal Menu will be displayed on the right side of this form.

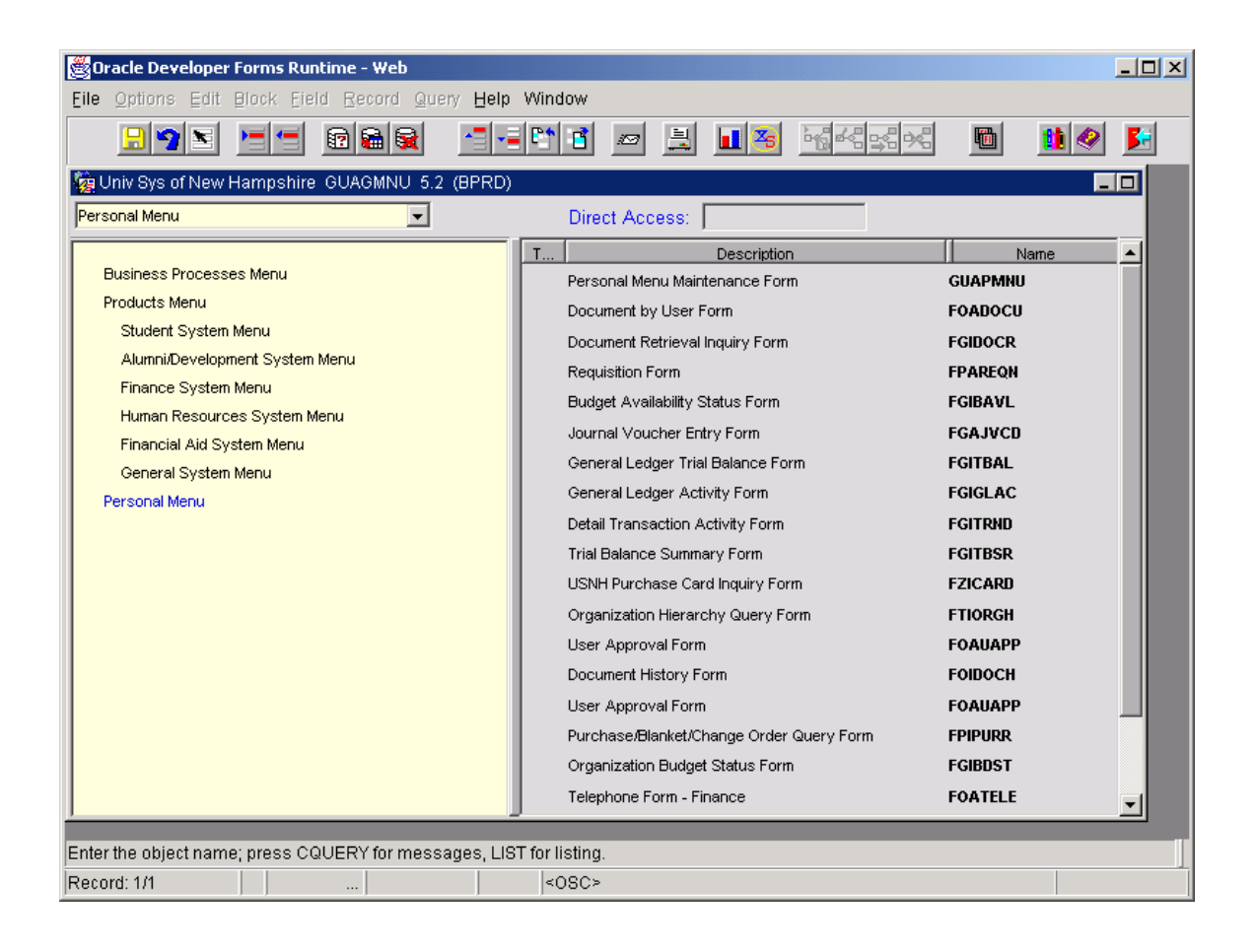

To edit or add to your Personal Menu click on the first form name GUAPMNU and the form will open for changes or additions. Once you save and exit the form, you are back to the main screen where you will need to click on the Personal Menu title on the left side to display the changes you made to your personal menu.

Each time you open a new session of Banner just click on the Personal Menu title to display your personal menu.

## **ADDING PERSONALIZED SUB-MENUS**

It is possible to create user-defined sub-menus that provide the ability to organize your personal menu. For example, a user would like to create a sub-menu for Buy/Pay application forms.

Within GUAPMNU, go to the Description column and type the name you want to call your sub-menu ("Buy Pay Application"). Go to the Name column and give it a name with an "\*" before the code (BUYPAYAPP). Save the record.

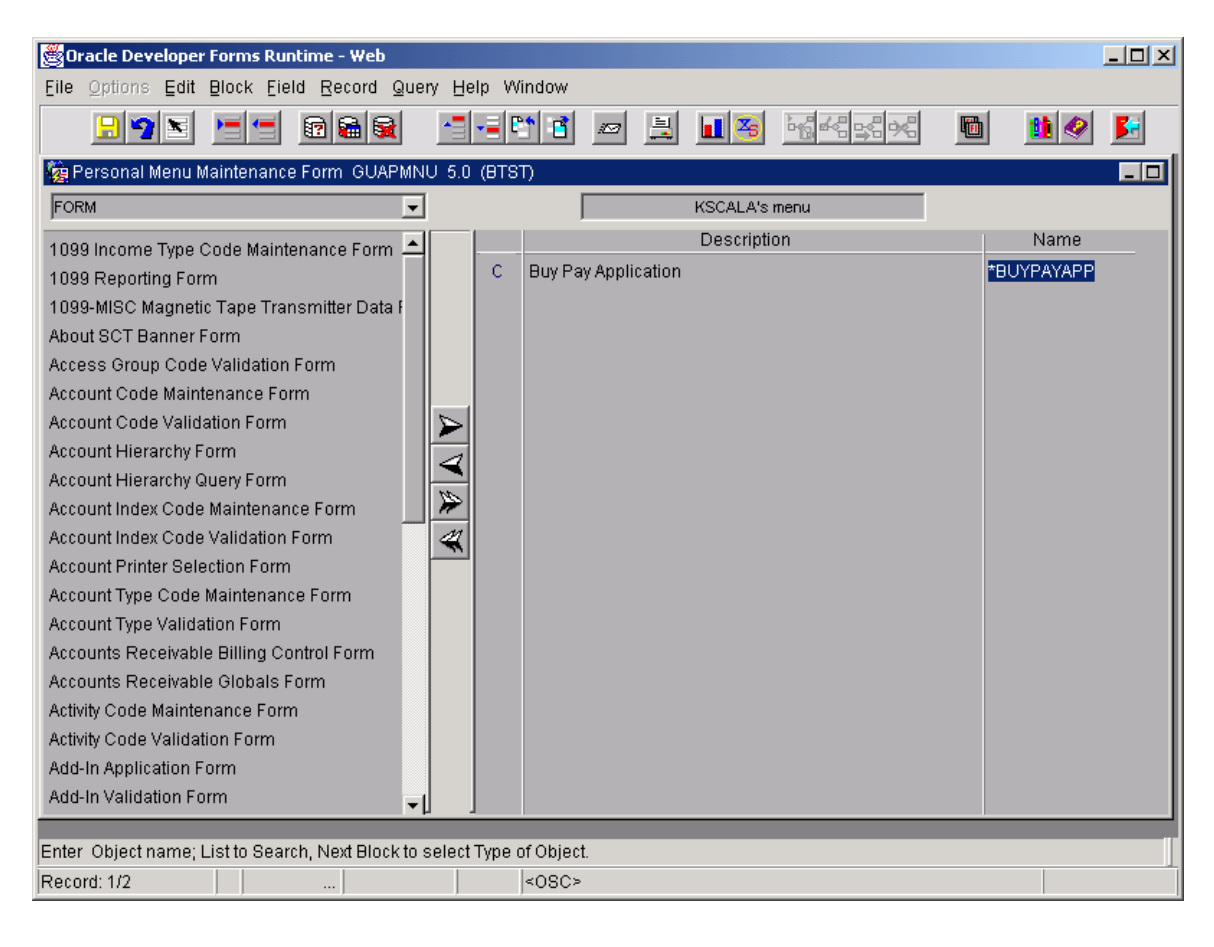

Remain in the Name column and do Ctrl-Page Down. This will bring up another form with its own descriptions and names. This is where you would add the Buy Pay applications forms that you use most.

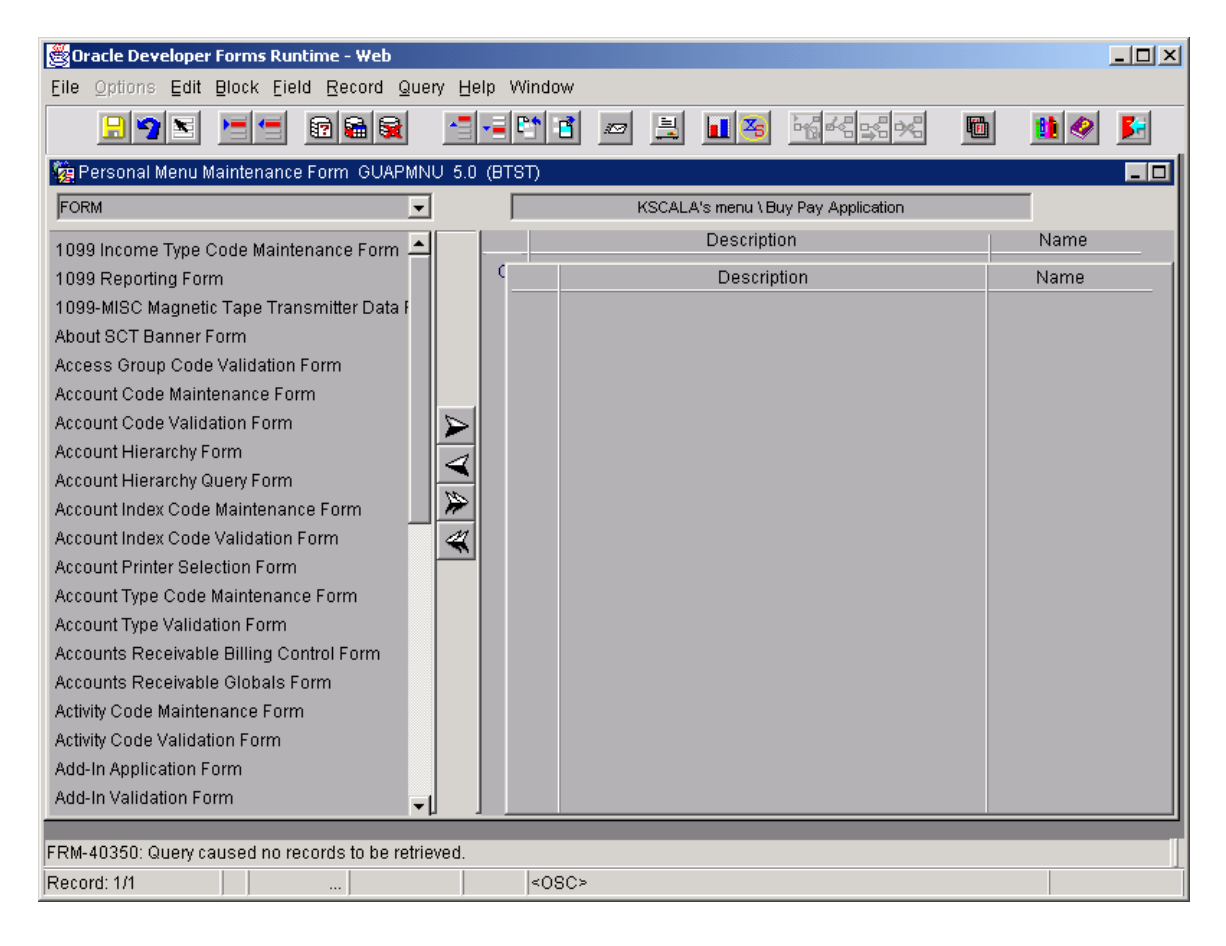

Usually when you are copying the forms from the left block to the right block, a message will appear "You are not able to update the standard version of current menu. Do you want to convert it to the custom?" Click on Yes.

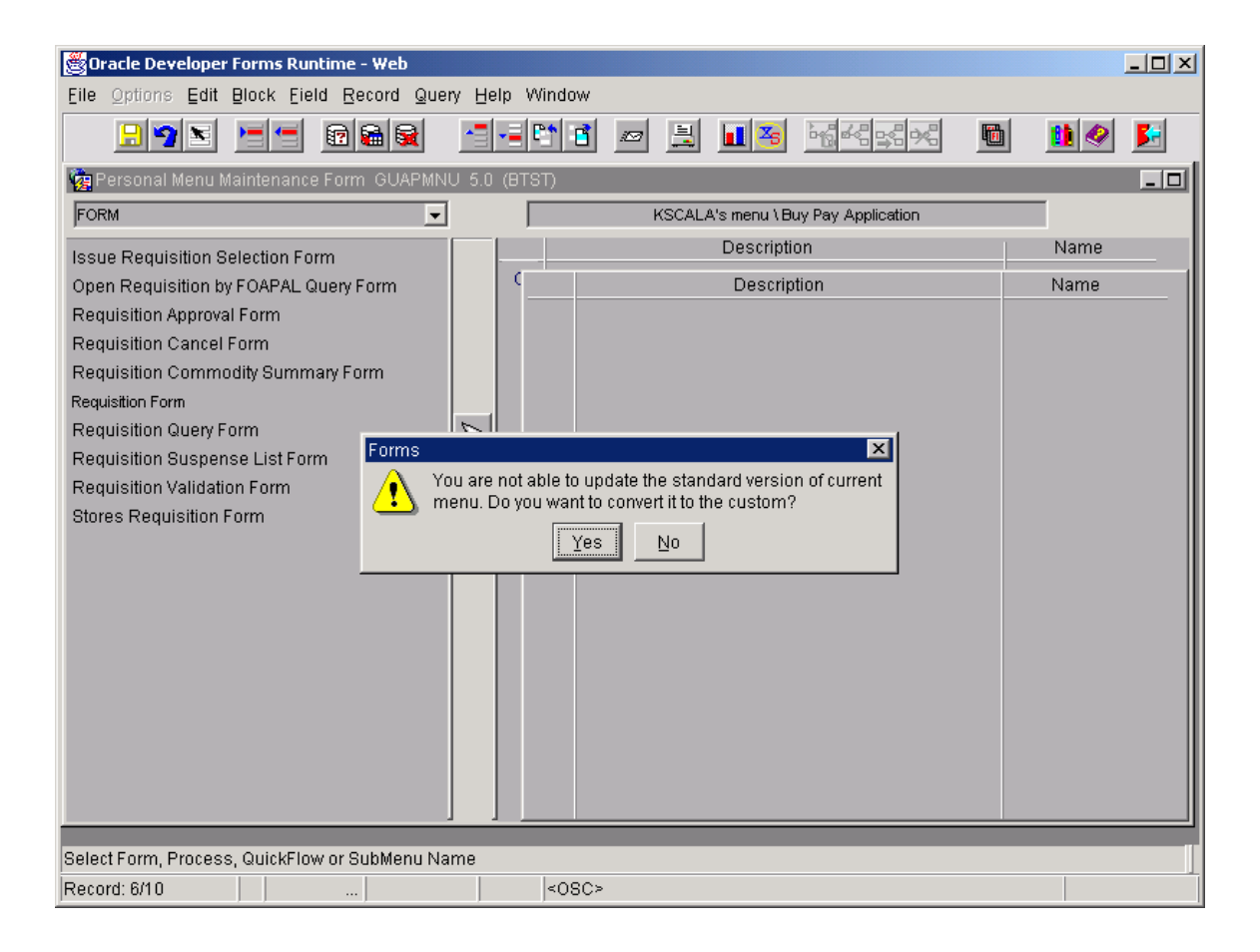

Sometimes, once you have added the first form to your personal menu, Banner will not let you get back to the Form block on the left to select again from the list. Try saving your changes and get out of the form and get back in to GUAPMNU. This usually works. Once you have added all the forms you need, save your changes and exit the form.

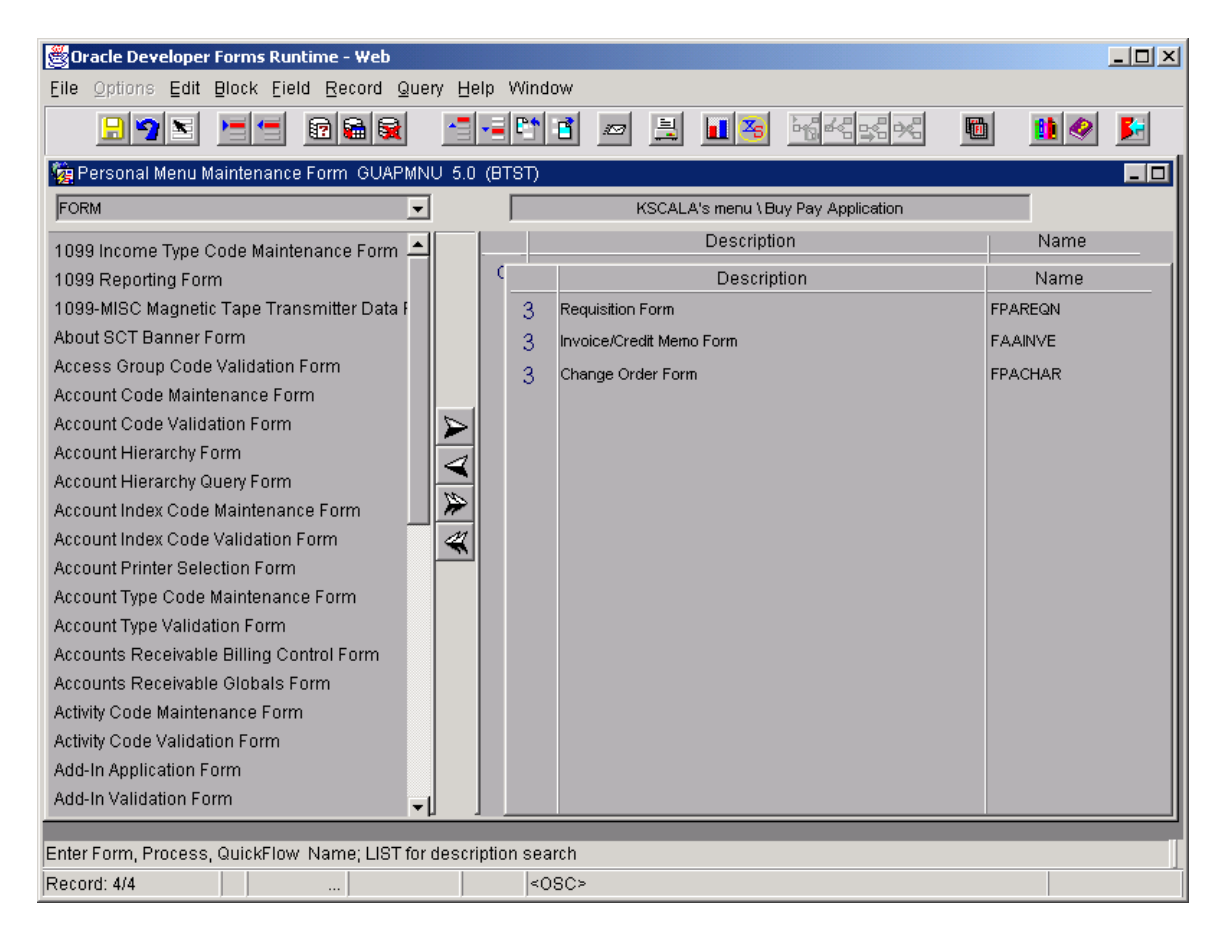

Click on "Personal Menu" to see the forms that have been added. Repeat the same steps to add additional user-defined sub-menus.

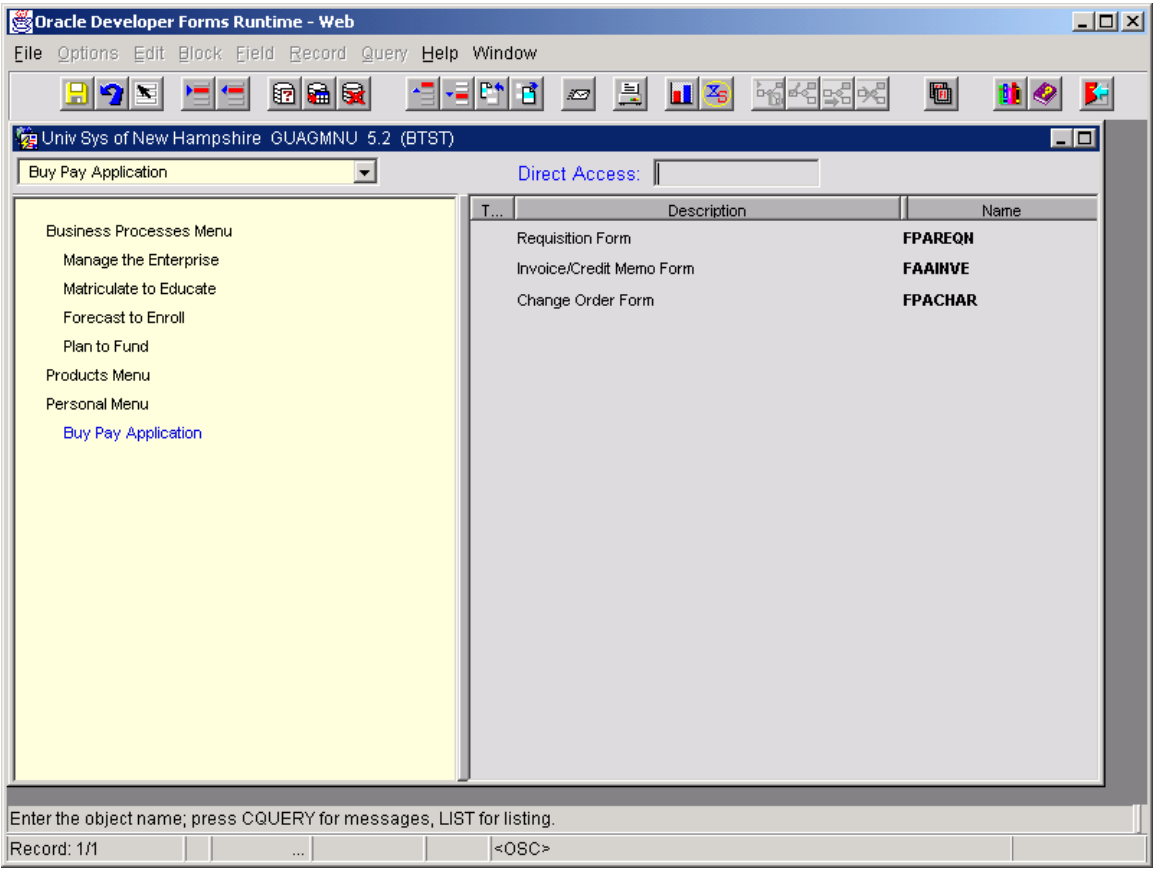